## **Creating a Folder**

On the **Content List** page, you can create a folder to add there content items on the same topic or put together a series of courses designed for a specific group of users.

1. Click the **New folder** button.

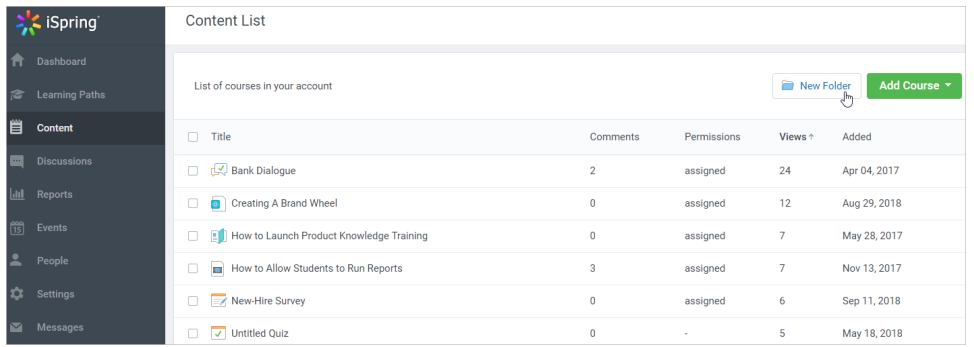

2. In the opened **New Folder** window type the folder name and click the **Create Folder** button.

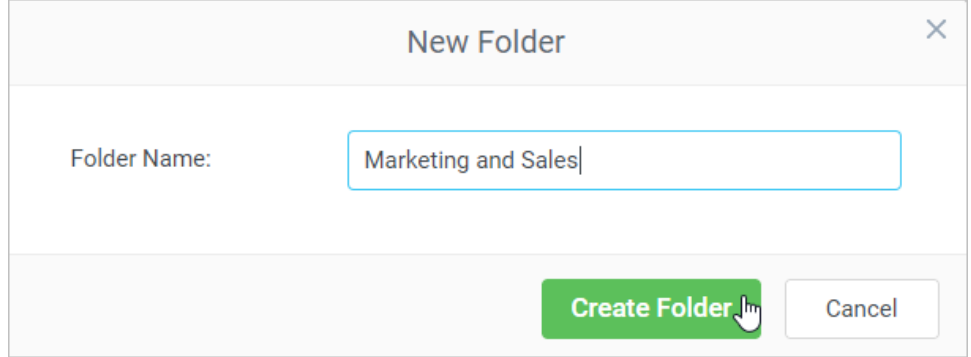

3. The folder has been added. It will appear in the list of content items.

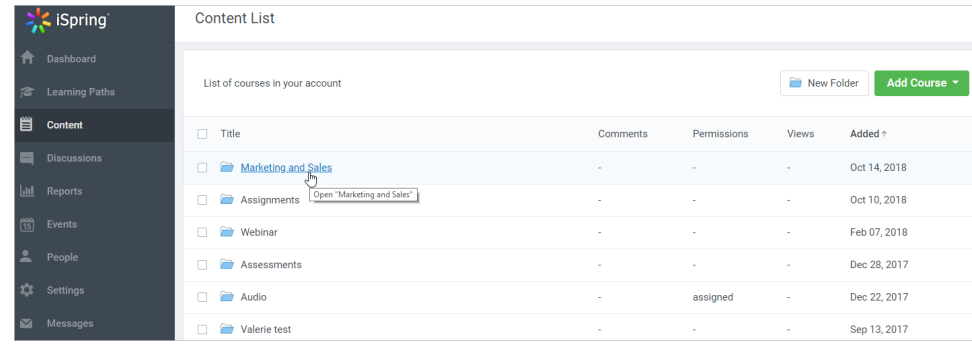

4. You can create enclosed subfolders. To do this, you need to open the folder and click the **New folder** button. After that, enter the subfolder name and click the **Create folder** button.

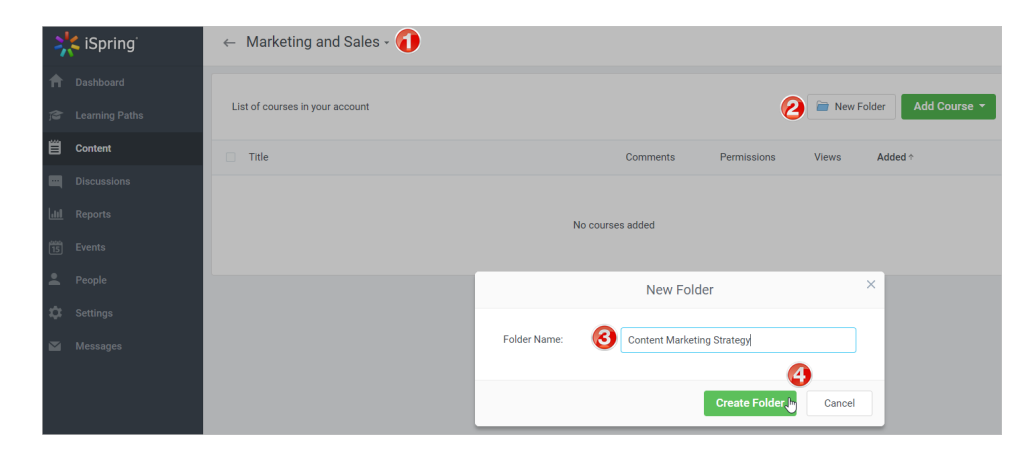

5. You can add content items to the folder. To do this, open the folder, click the **Add button**, choose the type of content and upload it to the folder.

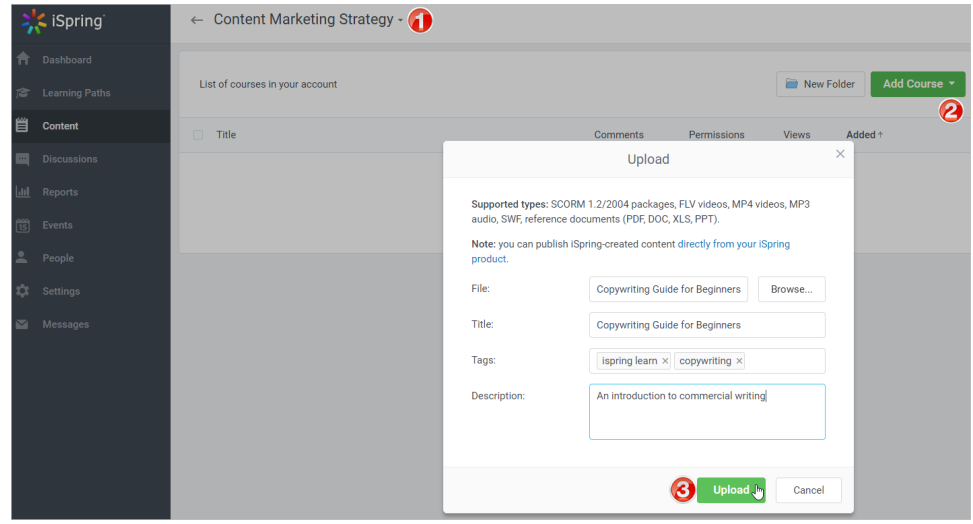

The other way to add a content item to a folder is [to move it](https://ispringhelpdocs.com/display/learn/Moving+Content+to+a+Folder) on the **Content List** page.